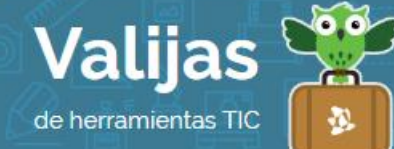

# FORMULARIOS DE GOOGLE – Guía de uso

Junio 2016

# ¿Qué son los Formularios de Google?

La herramienta Formularios de Google permite:

- Crear, editar o publicar formularios en línea (para realizar encuestas de opinión, inscripciones, recopilación de información, etc.).
- **·** Insertar imágenes y videos al formulario.
- Elegir el tema del formulario utilizando plantillas prediseñadas o imágenes y logos propios.
- Elegir tipo de preguntas a realizar (opción múltiple, texto a completar, elegir de una lista, etc).
- Trabajar individualmente o de forma colaborativa a distancia.
- Editar, chatear y comentar en tiempo real junto con otras personas.
- Compartir formularios en sitios web, por mail o enviando un enlace, concediendo permisos de edición o solo de lectura.
- Descargar e imprimir formularios.
- Recopilar los resultados en una hoja de cálculo de Google Drive.
- Compartir los resultados del formulario con otros usuarios de Google.
- Observar los resultados en representaciones gráficas.

## ¿Cómo accedo a Formularios de Google?

- Ingresa en [drive.com](https://www.blogger.com/home) y coloca tu mail de **Gmail** y contraseña (Para acceder a Formularios debes tener una cuenta en Gmail, ya que se trata de una herramienta de Google).
- Al ingresar a Google Drive, verás que se trata de un espacio para almacenar información **en Línea** que, al igual que el explorador de archivos de tu computadora, se organiza por carpetas.
- En el margen izquierdo encontrarás un **HISTOTIAL** con los cambios y acciones que has ido realizando en tus archivos, o que también han realizado otras personas en los archivos que tienes compartidos.
- En el margen derecho encontrarás una barra con OPCIONES para ver los archivos que contiene tu Google Drive: **MI UNIDAD** (tus archivos), **COMPATTIDOS CONMIGO** (archivos o carpetas que otros usuarios han creado y compartido contigo), **GOOGLE FOTOS** (fotos que tengas guardadas en la nube), Recientes (archivos que has manipulado más recientemente), Destacados (archivos que has considerado destacados pinchando la estrella), **Papelera** (archivos que has eliminado).

También en esa barra de opciones, en la parte superior, verás un botón llamado "NUEVO". Desde allí podrás crear archivos de diverso formato: Carpetas, hojas de cálculo,

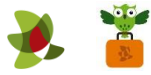

documentos, presentaciones, etc.

## ¿Cómo creo un Formulario?

- Para crear un formulario, haz clic en "NUEVO", "Más", "Formularios de Google".
- El formulario quedará guardado en la carpeta en la que te encuentres cuando selecciones "Nuevo".
- Al comenzar, encontrarás en el margen superior:

**ÍCONO PALETA DE PINTOI**: Desde allí podrás cambiar la paleta de colores de tu formulario y/o elegir una imagen según la temática de tu formulario (haciendo clic en el ícono de la imagen dentro de la paleta de pintor).

Ícono vista: Podrás obtener una previsualización del formulario.

**ÍCONO LUEDA**: Podrás configurar quiénes podrán ver y/o editar el formulario.

También encontrarás dos pestañas:

#### Pestaña PREGUNTAS

- Ponle **TÍTULO** al formulario junto con una breve descripción.
- Comienza a incorporar **CONTENIDO**: puedes elegir realizar preguntas abiertas, de múltiple opción, opciones desplegables, etc.
- Agrega **IMáGenes y VIDeOS** de Youtube si lo deseas.
- En el margen inferior tienes las opciones de duplicar la pregunta o eliminarla. También puedes elegir si deseas que sea o no una **Pregunta obligatoria**.
- Puedes seleccionar una pregunta y moverla para abajo o para arriba para cambiar su orben.
- No es necesario **GUATDAI** los cambios ya que Formularios de Google lo hace automáticamente.
- Una vez que tengas armado el formulario, compártelo para que otras personas puedan responderlo y observa las respuestas recopiladas en la pestaña respuestas.

#### Pestaña RESPUESTAS

- Aquí encontrarás la recopilación de respuestas que te hayan brindado quienes respondieron al formulario.
- Por defecto viene la opción "Se aceptan respuestas", pero también puedes elegir "No se aceptan más respuestas" cuando quieras dar por cerrado el formulario.

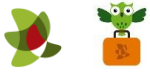

• También puedes generar una HOJa De CáLCULO con los datos recabados haciendo clic en "Crear hoja de cálculo".

### ¿Cómo agrego colaboradores al formulario?

- Para poder editar un formulario junto con otras personas, haz clic en el ícono con los tres puntos que se encuentra en el margen superior derecho. Elige "Agregar colaboradores". Invita a personas agregando su mail y luego haz clic en "Listo". Podrán trabajar en conjunto en diferentes momentos o a la par, cada quien desde un dispositivo distinto.
- \*\* *No olvides cerrar sesión cuando hayas finalizado tu actividad en el sitio.*

\*\*\*

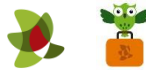